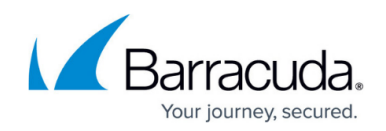

# **How to Archive Skype for Business Conversations**

<https://campus.barracuda.com/doc/71861981/>

An Office 365 Exchange Online service account provides Exchange Server directory permissions to grant the Barracuda Cloud Archiving Service read access to all mailboxes.

## **Requirements**

- Windows 8 or 8.1
- Windows Server 2012 or Windows Server 2012 R2
- Windows 7 Service Pack 1 (SP1)
- Windows Server 2008 R2 SP1
- Microsoft .NET Framework 4.5 or 4.5.1 and either the [Windows Management Framework 3.0](http://go.microsoft.com/fwlink/p/?LinkId=272757) or the [Windows Management Framework 4.0](http://go.microsoft.com/fwlink/p/?LinkId=391344)
- Verify the service account has a mailbox, and is not hidden in the **Global Address** list

#### **Microsoft Exchange Online**

Microsoft Exchange Online message throttling policies set bandwidth limits and restrict the number of processed messages. Throttling is enabled by default in Microsoft Exchange Online. Currently you cannot set policies to disable throttling in Exchange Online; for details, refer to the [Microsoft Outlook dev blog.](http://blogs.msdn.com/b/exchangedev/archive/2011/06/23/exchange-online-throttling-and-limits-faq.aspx) Barracuda is working on a solution to provide this option in the future.

To import from Exchange Online using EWS, see [How to Configure Microsoft Exchange Online Email](http://campus.barracuda.com/doc/93880462/) [Import Using EWS.](http://campus.barracuda.com/doc/93880462/) Then, to import conversation history only, click **Advanced Options** during configuration, and select **Import Only Conversation History**. If you are not using EWS, use the following instructions to import from Exchange Online.

## **Step 1. Connect to Office 365 Exchange Online**

- 1. Install Exchange Online module.
	- $\circ$  If you have already installed Exchange Online module, proceed to the next step.
	- To install Exchange Online module, open Windows PowerShell as an administrator and enter the following command:

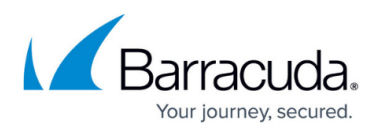

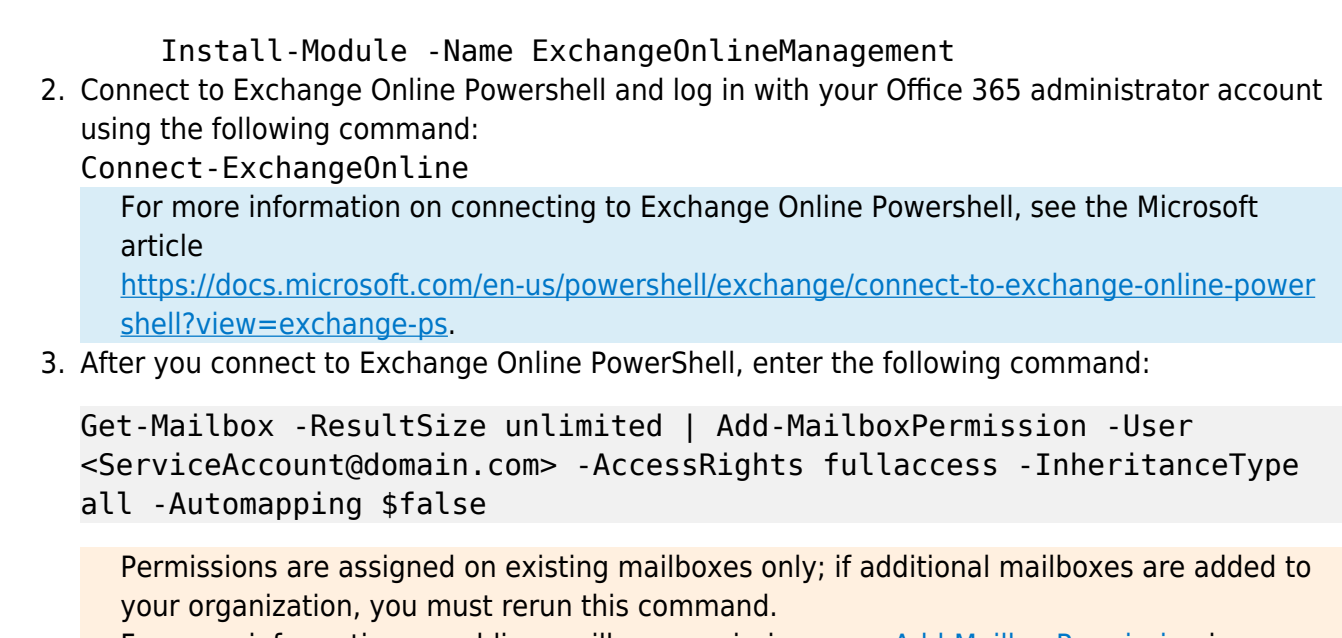

For more information on adding mailbox permissions, see [Add-MailboxPermission](https://docs.microsoft.com/en-us/powershell/module/exchange/add-mailboxpermission?view=exchange-ps) in Microsoft TechNet. For more information on testing mailbox rights, see [Get-](https://docs.microsoft.com/en-us/powershell/module/exchange/get-mailboxpermission?view=exchange-ps)[MailboxPermissions](https://docs.microsoft.com/en-us/powershell/module/exchange/get-mailboxpermission?view=exchange-ps) in the Microsoft TechNet.

## **Step 2. Configure Historical Data Import**

When setting up the Exchange import job in the web interface:

• Use the GUID@domain-style hostname available when setting up an Outlook profile or use https://testconnectivity.microsoft.com/

## **Automatically Discover Settings**

- 1. Log into the Barracuda Cloud Archiving Service as the admin, and go to **Mail Sources > Exchange Integration**.
- 2. Click **Start New Action**. In the **Select Action** page, click **Email Import**.
- 3. In the **Select Server** page, click **Add New Server**.
- 4. In the **Add New Server** dialog box, enter a **Configuration Name**, the service account **email address** and **password**.
- 5. Click **Autodiscover**.
- 6. If the system is unable to identify your settings, use the steps in the section Manually Configure Settings below.
- 7. In the **Configure Action** page:
	- 1. Select **All Users** from the **Source** drop-down menu.
	- 2. In the **Date** section, select **All Items**.
	- 3. In the **Schedule** section, select **Now** for a one-time import, or click **Nightly** to configure an ongoing nightly data import.
	- 4. Expand **Advanced Options**, and select **Import Only Conversation History**.

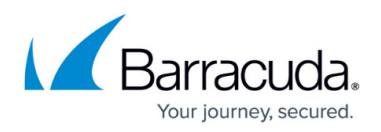

### 8. Click **Continue**.

9. Verify the configuration settings in the **View Summary** page, and then click **Submit** to add the Email Import to the **Scheduled Actions** table.

#### **Manually Configure Settings**

Use the steps in this section only if autodiscover is unable to identify your settings as described above in the section Automatically Discover Settings.

## **Step 1. Manually Obtain Exchange Hostname Using PowerShell**

- 1. Open Windows PowerShell, and connect to [Office 365 Exchange Online](https://technet.microsoft.com/en-us/library/jj984289(v=exchg.160).aspx).
- 2. Enter the following command, and then press Enter: Get-Mailbox -Identity <*username for service account>* | Format-List ExchangeGuid, PrimarySMTPAddress
- 3. To determine the Exchange Hostname, combine the ExchangeGuid with the domain portion of the PrimarySMTPAddress to form ExchangeGuid@domain.com.

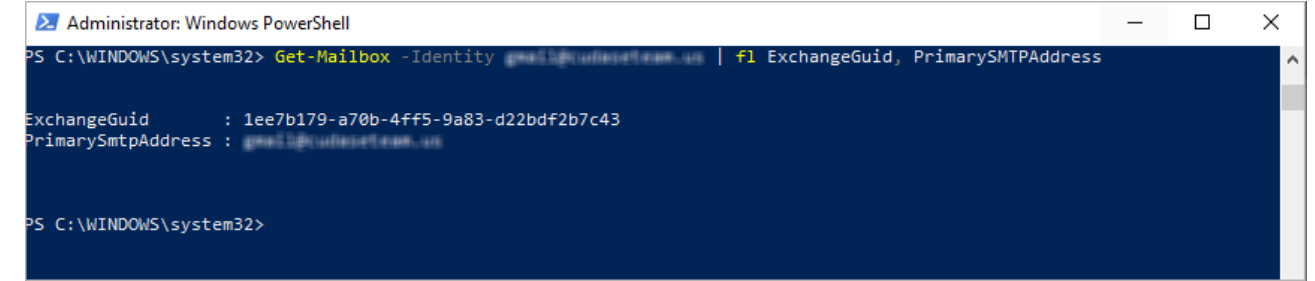

4. To close out the remote PowerShell session, enter the following command, and then press **Enter**:

Disconnect-ExchangeOnline

## **Step 2. Manually Configure Server Settings for Email Import**

- 1. Log into the Barracuda Cloud Archiving Service as the admin, and go to **Mail Sources > Exchange Integration**.
- 2. Click **Start New Action**. In the **Select Action** page, click **Email Import**.
- 3. In the **Select Server** page, click **Add New Server**.
- 4. In the **Add New Server** dialog, click **Configure Manually**; enter the Skype for Business details:
	- 1. **Configuration Name** Enter a name to identify the configuration. For example, type: testdomain
	- 2. **Exchange Hostname** Enter the ExchangeGUID@Domain from Step 1 Manually Obtain Exchange Hostname Using PowerShell. For example, type: 2ee256dd-35d2-44e9-89c9-3df7987f93@domain.com
	- 3. **Username**  Enter the service account username. For example, type: ServiceAccount@testdomain.com
	- 4. **Password**  Enter the password associated with the username.

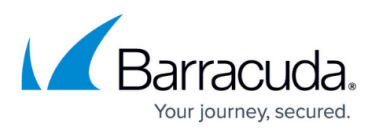

- 5. **Exchange 2013** Select **Yes**.
- 6. **Advanced Options** In the **Proxy Server** field type outlook.office365.com and leave the **Global Catalog Server** field blank.
- 5. Click **Save** to add your configuration and close the dialog box.
- 6. In the **Configure Action** page:
	- 1. Select **All Users** from the **Source** drop-down menu.
	- 2. In the **Date** section, select **All Items**.
	- 3. In the **Schedule** section, select **Now**.
	- 4. Expand **Advanced Options**, and select **Import Only Conversation History**.
- 7. Click **Continue**.
- 8. Verify the configuration settings in the **View Summary** page, and then click **Submit** to add the Email Import to the **Scheduled Actions** table.

# Barracuda Message Archiver

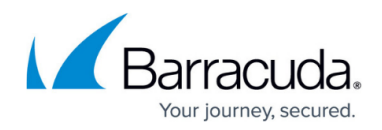

## **Figures**

#### 1. powershellCommand.png

© Barracuda Networks Inc., 2021 The information contained within this document is confidential and proprietary to Barracuda Networks Inc. No portion of this document may be copied, distributed, publicized or used for other than internal documentary purposes without the written consent of an official representative of Barracuda Networks Inc. All specifications are subject to change without notice. Barracuda Networks Inc. assumes no responsibility for any inaccuracies in this document. Barracuda Networks Inc. reserves the right to change, modify, transfer, or otherwise revise this publication without notice.